## STUDENT'S GUIDELINE FOR COURSE ADDITION BY RESPONSIBLE DEPARTMENT

## In case of "Indicate section number"

#### HOW TO LOG IN

1. Students can access the system from the registration office website at http://www.reg.cmu.ac.th For change the language, click the flag on top of the page. Then, click on **"Current Student"** and Choose level of students or access directly at <a href="https://www1.reg.cmu.ac.th/webreg/en/undergraduate-students/">https://www1.reg.cmu.ac.th/webreg/en/undergraduate-students/</a>

| Home Current Students   Registration Office Chiang Mai University  Admissions   Parents   A                                                                  | bout Us 👻 😑       |
|----------------------------------------------------------------------------------------------------|-------------------|
| Undergraduate Students<br>Graduate Students<br>Childen Mail University<br>USะกาศสำนักกะเบียนและประมวลผล<br>มหาวิทยาลัยเชียงใหม่                              | Academic Calendar |
| นักศึกษาที่ประสงค์จะขอรับอักษรลำดับขั้น I (การวัดผลยังไม่สั้นสุด)<br>ตั้งแต่ภาคการศึกษาที่ 1 ปีการศึกษา 2563 เป็นต้นไป                                       | Activity Calendar |
| ให้ดำเนินการขอรับอักษรลำดับขั้น l ที่เว็บไซต์สำนักทะเบียนฯ www1.reg.cmu.ac.th<br>ผ่านระบบงานทะเบียนการศึกษาเท่านั้น<br>(ยกเว้นนักศึกษาก่ลงกะเบียนระบบชั้นปี) | Download          |

2. Click "Login with CMU Account"

| REG                                                                                                    | Registration Office<br>Chiang Mai University                                                              |                                |            |                          |  |
|----------------------------------------------------------------------------------------------------|----------------------------------------------------------------------------------------------------|--------------------------------|------------|--------------------------|--|
| ome Current Students                                                                                                    | s 🔻   Instructors / Organiz                                                                               | ations 👻 Admissions 👻          | Parents 🔻  | About Us 👻 😑             |  |
| lome > Undergraduate                                                                                                    | Students                                                                                                  |                                |            |                          |  |
| Registration System                                                                                                    | 📢 Announcement 🛛 🗎 A                                                                                      | Activity / Academic Calendar   | 🖹 Download | I Handbooks / Guidelines |  |
| Enrollment Servio                                                                                                    | es                                                                                                    |                                |            |                          |  |
| <ul> <li>Leave of Absence</li> <li>Course withdrawa</li> <li>Course Enrollmen</li> <li>Request for a De</li> <li>Print out CMR50</li> </ul> | iversity Service<br>ole course<br>ion and Academic Records<br>and Resignation<br>I with grade "W" via onl | ine system<br>for Grade " I ") |            |                          |  |
| S Login wit                                                                                                    | h CMU Account                                                                                             |                                |            |                          |  |

3. Log in the system with CMU IT Account (@cmu.ac.th)

| 0          | CMU IT A<br>ne account fo | Account<br>or all Services |  |
|------------|---------------------------|----------------------------|--|
| Si         | gn in to continue to "F   | Registration System"       |  |
|            | Email address             | @cmu.ac.th                 |  |
| •          |                           | (actinu.ac.ti)             |  |
|            | Password                  |                            |  |
| <u>୍</u> ୟ | Sign                      | in                         |  |
|            | Forgot pas:               | sword?                     |  |

4. After logging in successfully, click on "Menu" then select "Course Addition and Section Changing by Responsible Departments"

| 2                 | stration Syst     | em<br>hiang Mai University         | Oownload Request Forms                   | <u> </u> |
|-------------------|-------------------|------------------------------------|------------------------------------------|----------|
|                   |                   |                                    |                                          |          |
| hange la          |                   | ooking system (Reg-Clinic)         |                                          |          |
|                   |                   | / Equivalent credit transfer syste |                                          |          |
| 💬 ແຈ້ຈປັ          |                   |                                    | nscript, Certificate of status, etc.)    |          |
|                   |                   |                                    | ter that students expecting to graduate) |          |
| Information       | » Curriculum G    | nde and Enrollment Recommend       | er System for Degree Completion          |          |
|                   | » Personal inform | mation                             |                                          |          |
| ชื่อ นามส<br>Name | » Request for St  | udent Identity Card                |                                          |          |
| Name              | » Update person   | al information (Thai students)     |                                          |          |
| รหัสประส          | » Message from    | Advisor, Department, Faculty       |                                          |          |
| Student ID        | » Leave of abser  | nce                                |                                          |          |
| คณะ               | » Resignation     |                                    |                                          |          |
| Faculty           | » Academic resu   | llts (Grade GPA GPAX)              |                                          |          |
| 1.3               | » Class and Exa   | m timetable                        |                                          |          |
| 🗭 Enro            | » Search for ava  | ilable courses                     |                                          |          |
| สถานะการสง        | » Course enrolln  | nent / Course withdrawal (withou   | t receiving grade W)                     |          |
|                   | » Enrollment for  | the University Service             |                                          |          |
| ลงทะเ             | » Course Additio  | on and Section Changing by Resp    | ponsible Departments                     |          |
| Course            | » Late enrollmer  | nt                                 |                                          |          |
|                   | » Request of spe  | cial late enrollment               |                                          |          |

- 5. The window will be shown as follows,
  - 1) Add new course: To add a course.
  - 2) Section changing request: To change the section.
  - 3) Check Status: To follow up your request.
  - 4) Search all courses which open on that time.

For English, click on "TH/EN" button at the top right corner.

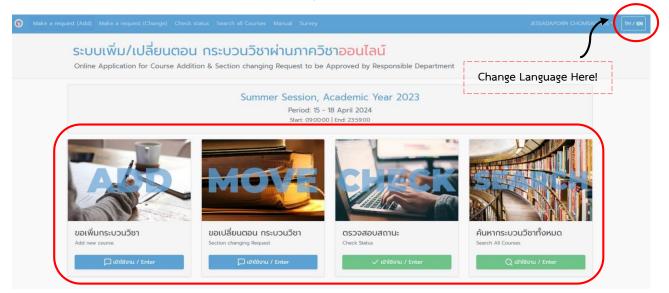

6. 1) Read the instructions before adding courses.

2) Fill up the course details. Correct course number is the first priority.

| Make a request                                                                                                    | ⑦ Instruction                                                                                                    |
|----------------------------------------------------------------------------------------------------|----------------------------------------------------------------------------------------------------|
| Please fill out course information Course number Course number Course number Course number Course number without search Indicate section number without search Section (lec-lab) Leclab Reason for Course Addition & Section changing Request Please type Reason. | <ul> <li>Type 6 digits of course number to badded.</li> <li>Select section search and indicate section number.</li> <li>Click blue "Send" bar.</li> <li>If the course offers more than section, Student can choose u to 5 sections.</li> <li>If the course requires lab enrollment in addition to lectur further step is included in the system.</li> <li>If Student do not know course number to be added, you can search in menu "Search All Courses".</li> </ul> |
| 🚿 Send                                                                                                    |                                                                                                    |

7. Select "Indicate section number without search"

| Make a request                                                                                                    | Instruction                                                                                                    |
|----------------------------------------------------------------------------------------------------|----------------------------------------------------------------------------------------------------|
| Please fill out course information<br>Course number<br>001202<br>Section Search<br>Indicate section number without search<br>Please Select Condition<br>Indicate section number without search<br>Search for all available sections<br>Search for available section by Dates/Times<br>Search for available section by Instructor's name<br>Reason for Course Addition & Section Changing Request | <ul> <li>Type 6 digits of course number to be added.</li> <li>Select section search and indicate section number.</li> <li>Click blue "Send" bar. <ul> <li>If the course offers more than 1 section, Student can choose up to 5 sections.</li> <li>If the course requires lab enrollment in addition to lecture further step is included in the system.</li> <li>If Student do not know course number to be added, you can search in menu "Search All Courses".</li> </ul> </li> </ul> |
| ∜ Send                                                                                                    |                                                                                                    |

8. Fill in the section number on field "Section (lec-lab)"

| Please fill out course information                                       | <ul> <li>Type 6 digits of course number to b<br/>added.</li> <li>Select section search and indicate</li> </ul>                        |
|--------------------------------------------------------------------------|----------------------------------------------------------------------------------------------------|
| Course number                                                            | section number.<br>Click blue "Send" bar                                                                                              |
| 001202                                                                   | <ul> <li>Click blue send bar.</li> <li>If the course offers more than<br/>section, Student can choose u<br/>to 5 sections.</li> </ul> |
| Indicate section number without search                                   | <ul> <li>If the course requires lab<br/>enrollment in addition to lectu<br/>further step is included in the<br/>system.</li> </ul>    |
| Section (lec-lab)                                                        | <ul> <li>If Student do not know course<br/>number to be added, you can<br/>search in menu "Search All<br/>Courses".</li> </ul>        |
| Reason for Course Addition & Section changing Request Please type Reason |                                                                                                    |
| ✓ Send                                                                   |                                                                                                    |

9. Fill in the reason for requesting to add courses on the field.

| Please fill out course information                    | <ul> <li>Type 6 digits of course number to b<br/>added.</li> <li>Select section search and indicate<br/>section number</li> </ul> |
|-------------------------------------------------------|----------------------------------------------------------------------------------------------------|
| Course number                                         | Click blue "Send" bar.                                                                                                    |
| 001202                                                | <ul> <li>If the course offers more than<br/>section, Student can choose up<br/>to 5 sections.</li> </ul>                          |
| Section Search                                        | <ul> <li>If the course requires lab</li> </ul>                                                                                    |
| Indicate section number without search                | enrollment in addition to lectur<br>further step is included in the<br>system.                                                    |
| lec lab                                               | <ul> <li>If Student do not know course<br/>number to be added, you can<br/>search in menu "Search All<br/>Courses".</li> </ul>    |
| Reason for Course Addition & Section changing Request |                                                                                                    |
| Please type Reason                                    |                                                                                                    |
|                                                       |                                                                                                    |

# 10. Click **"Send"**

| Please fill out course information                    | <ul> <li>Type 6 digits of course number to b<br/>added.</li> <li>Select section search and indicate<br/>section number.</li> </ul> |
|-------------------------------------------------------|----------------------------------------------------------------------------------------------------|
| Course number                                         | Click blue "Send" bar.                                                                                                    |
| 001202                                                | <ul> <li>If the course offers more than<br/>section, Student can choose up<br/>to 5 sections.</li> </ul>                           |
| Section Search                                        | <ul> <li>If the course requires lab</li> </ul>                                                                                     |
| Indicate section number without search                | enrollment in addition to lectur<br>further step is included in the<br>system.                                                     |
| Section (lec-lab)                                     | <ul> <li>If Student do not know course</li> </ul>                                                                                  |
| lec                                                   | number to be added, you can<br>search in menu "Search All<br>Courses".                                                             |
| Reason for Course Addition & Section changing Request |                                                                                                    |
| Please type Reason                                    |                                                                                                    |
|                                                       |                                                                                                    |
| ⊲ Send                                                |                                                                                                    |

11. Check your request summary, click **"confirm request"** If the summary is correct or click **"Back to previous page"** to edit or cancel

| Student                        | ID :       |                |                        |   |                 | requests for add |                    |            |
|--------------------------------|------------|----------------|------------------------|---|-----------------|------------------|--------------------|------------|
| Lecture section : 1 section    |            |                |                        |   |                 |                  |                    |            |
| Course title                   |            | uired<br>ction | Credit Da<br>(lec-lab) |   | Dates           | Times            | Room<br>(Location) | Instructor |
| ENGL IN PROF CONTEXTS          | 001        | 000            | 3                      | 0 | M-F 0800 - 0930 |                  | RB5309             |            |
| Reason for Course Addition & s | Section ch | anging R       | equest                 |   |                 |                  |                    |            |

## 12. Click "Confirm"

| JESSADAPORN C                  |                                                                   | dition of 001      | 202         |
|--------------------------------|-------------------------------------------------------------------|--------------------|-------------|
| Student                        | $\frown$                                                          | 1. Academic Yea    |             |
|                                | (?)                                                               |                    |             |
| Lecture section : 1 section    |                                                                   |                    |             |
| Course title                   | Confirm request ?                                                 | Room<br>(Location) | Instructor  |
| ENGL IN PROF CONTEXTS          | *Once the request is confirmed, your                              | RB5309             | Instructors |
|                                | submission cannot be changed. Decision of<br>department is final* |                    |             |
| Reason for Course Addition & S |                                                                   |                    |             |
| test                           | Confirm Check again                                               |                    |             |
|                                |                                                                   |                    |             |

- 13. Then the system will show Course Addition Request Status page
  - Green Channel, Course successfully added
  - <u>Blue Channel</u>, Waiting for approval

| Course addit | tion             |                        |                     |          |          |                    |            |      |              |
|--------------|------------------|------------------------|---------------------|----------|----------|--------------------|------------|------|--------------|
| Added I Add  | ded : 0 course   | (s)                    |                     |          |          |                    |            |      |              |
| Course no.   | Course title     | Section<br>(lec-lab)   | Credit<br>(lec-lab) | Dates    | Times    | Room<br>(Location) | Instructor | Туре | Confirm Date |
|              |                  |                        |                     | No addeo | d course |                    |            |      |              |
| Waiting W    | aiting : 1 cours |                        |                     |          |          |                    |            |      |              |
| Course       | no.              | Section(s)<br>selected |                     |          | Date     | request sent       |            |      | Detail       |
| 00110        | n                | 3 sec                  |                     |          | 17 Apr 2 | 2024 (09:56:48)    |            |      | see detail   |
|              |                  |                        |                     |          |          |                    |            |      |              |

14. When the request is completed, a **CMU mail** (@cmu.ac.th) notification will be sent to the students and the responsible department as follows:

- Students will be notified "Course addition is waiting for approval from the responsible department"

- The responsible department will be informed that "Student's request to add a course is waiting for your approval"

15. When the responsible department makes an approval, an e-mail notification will be sent to the students and their advisors as follows:

- Students will be notified "Course addition by responsible department is successfully added"

- Advisor will be notified that "Course addition by responsible of (Course name) for Mr./Ms...... student id......is successfully added.

16. All courses added by responsible departments will be processed again by the registration office at the end of adding period. Student are encouraged to check the summary of your enrollment before making tuition payment.